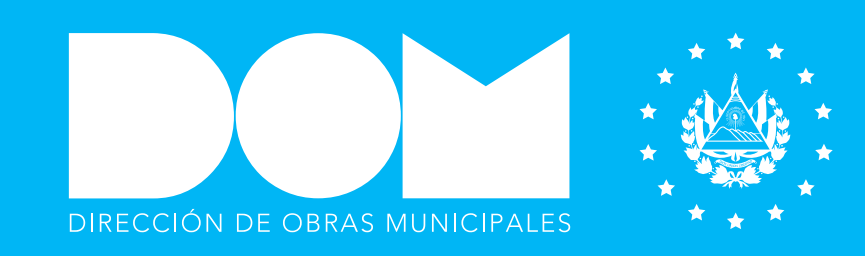

# MANUAL DE REGISTRO EMPRESA NACIONAL

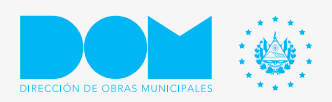

MANUAL REGISTRO DE EMPRESA EXTRANJERA

## Manual para registro de empresas de personas naturales o jurídicas

Para acceder al registro de empresas jurídicas o personas naturales será necesario ingresar a la página web: www.**proveedores.**obrasmunicipales.gob.sv

El usuario debe ingresar al sistema para completar la información, como se muestra en la imagen 1:

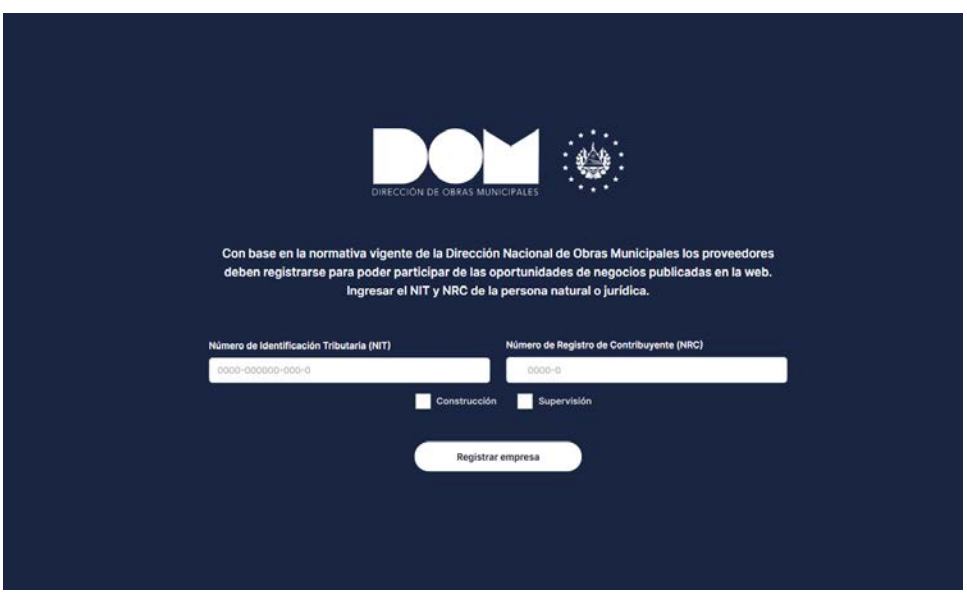

Imagen 1: Pantalla de inicio.

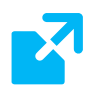

#### Pasos a seguir:

- 1. Ingresar Número de Identificación Tributaria (NIT).
- 2. Ingresar el correspondiente Número de Registro de Comercio (NRC).
- 3. Seleccionar una de las opciones de registro como supervisor o ejecutor, si es el caso para la empresa pueden seleccionar las dos opciones.
- 4. Seleccionar el botón inferior registrar.

Una vez que el usuario ingresa los datos solicitados se visualizará en la parte superior de la pantalla los pasos del proceso para registrar la empresa:

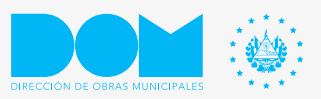

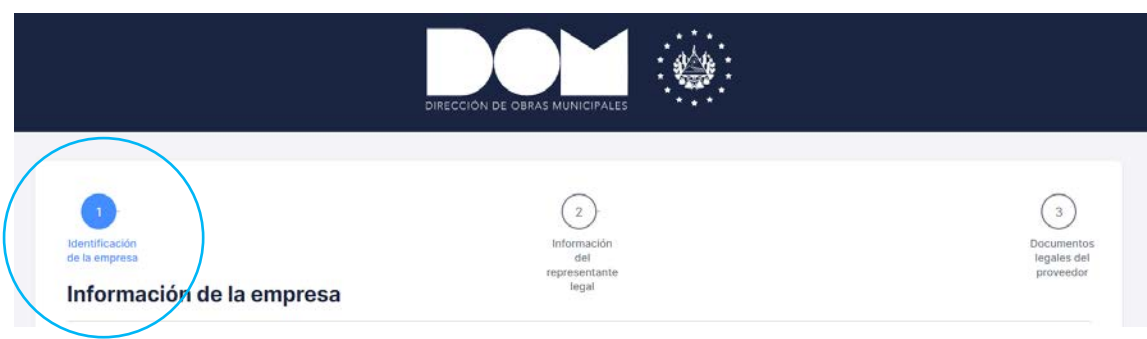

Imagen 2: Paso 1 - Identificación de la empresa.

### Paso 1

Para iniciar la identificación de la empresa deberá completar la información con campos obligatorios señalados por un asterisco (\*) como se muestra en la imagen 3:

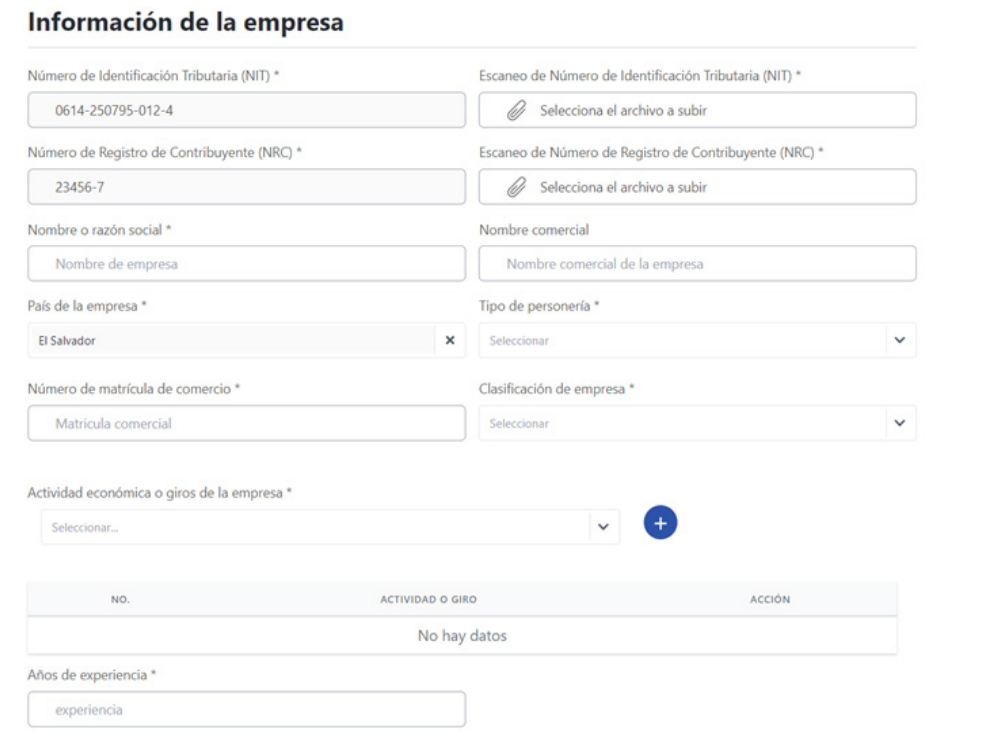

Imagen 3: Información de empresa - identificación de la empresa nacional.

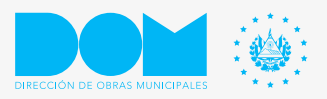

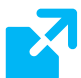

#### Pasos a seguir:

1. Ingresar el Número de Identificación Tributaria (NIT) y el correspondiente Número de Registro de Comercio (NRC).

2. Adjuntar escaneo de Número de Identificación Tributaria (NIT) y Número de Registro de Comercio (NRC).

Los documentos solicitados previamente escaneados pueden ser adjuntados en los siguientes formatos: .jpg, .jpeg, .pdf

Al adjuntar los archivo correctamente, como se muestra en la imagen 4:

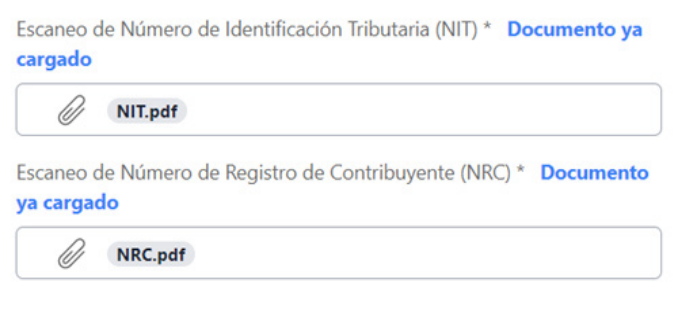

Imagen 4: Identificación de la empresa

- 3. Ingresar nombre o razón social, según escritura de la constitución.
- 4. Ingresar nombre comercial.
- 5. País de la empresa: El Salvador
- 6. Seleccionar el tipo de personería: Natural o Jurídica.
- 7. Ingresar el número de matrícula de comercio.
- 8. Seleccionar el tamaño de empresa: micro, pequeña, mediana o grande.
- 9. Seleccionar y agregar actividad económica o giros de la empresa.

Se podrá buscar y seleccionar en el listado, luego dar click en el botón de agregar.

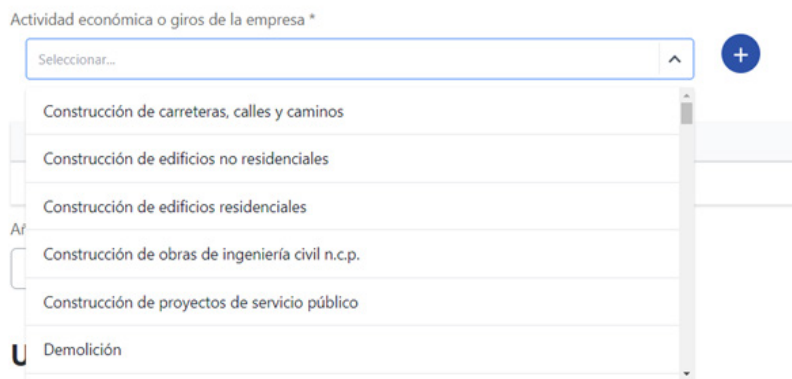

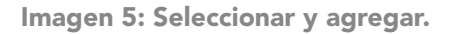

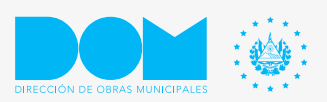

Los datos agregados al sistema, se visualizarán como se muestra en la imagen 6:

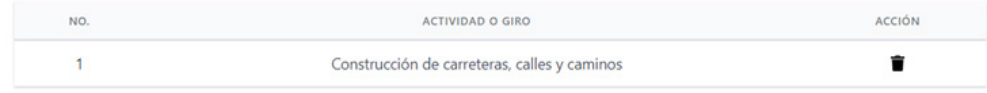

Imagen 6: Datos agregados.

10. Ingresar años de experiencia.

Para iniciar la ubicación de la empresa deberá completar la información con los campos obligatorios señalados por un asterisco (\*) como se muestra en la imagen 7:

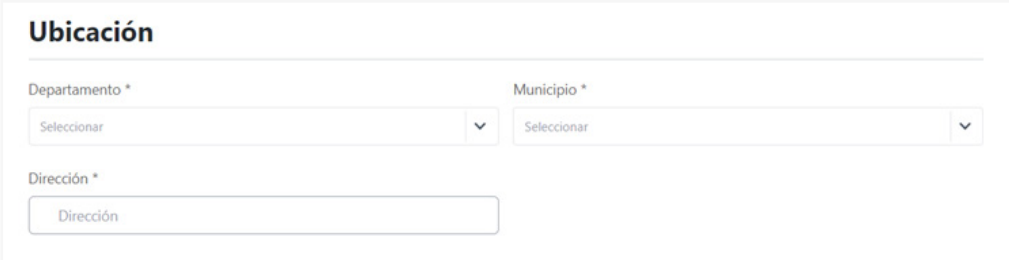

Imagen 7: Datos ubicación.

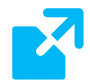

#### Campos obligatorios a completar

- 1. Seleccionar el departamento.
- 2. Seleccionar municipio según el departamento que escogió en el campo anterior.
- 3. Ingresar la dirección completa de la ubicación de la empresa.

Para iniciar con los datos de contacto de la empresa deberá completar la información con los campos obligatorios señalados por un asterisco (\*) como se muestra en la imagen 8:

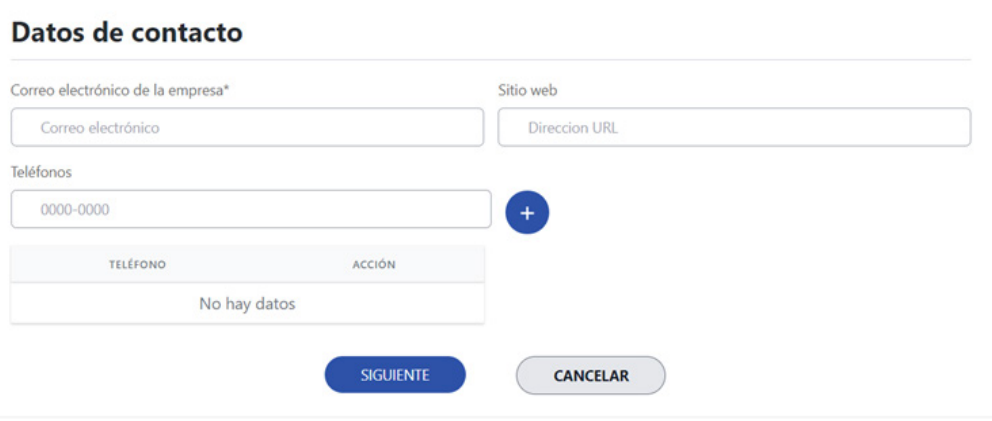

Imagen 8: Datos de contacto.

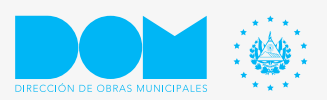

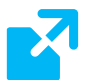

#### Campos obligatorios a completar

- 1. Ingresar correo electrónico de la empresa.
- 2. Ingresar sitio web si lo tuviese la empresa.
- 3. Ingresar números de teléfonos de la empresa, pueden ser fijo o móvil.

Al ingresar el número de teléfono, dar click en el botón de agregar que se encuentra al lado derecho.

Al ingregar correctamente la información requerida y si no hay errores, dar click en el **botón siguiente** para continuar.

### Paso 2

Una vez que el usuario ingresó los datos del paso 1, podrá avanzar al paso 2 se visualizará en la parte superior de la pantalla los pasos del proceso para registrar la empresa, como se muestra en la imagen 9:

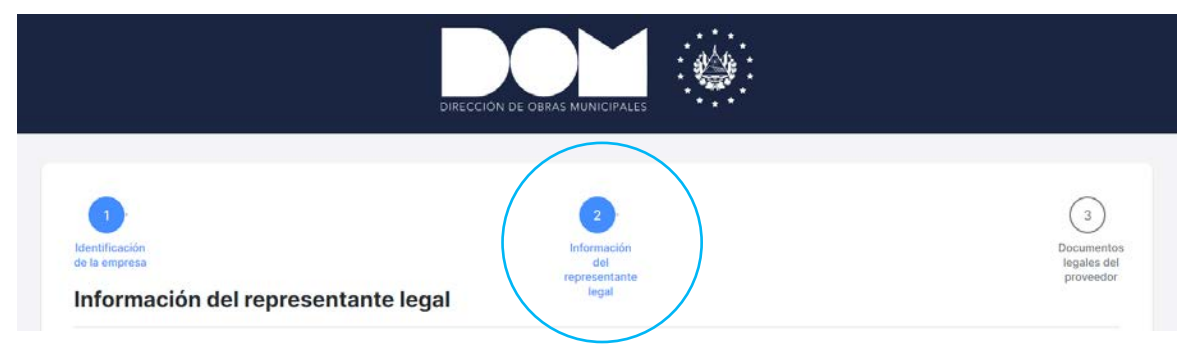

Imagen 9: Paso 2.

### Información del representante y autorizado legal

Para iniciar la información del representante y autorizado legal deberá completar la información con campos obligatorios señalados por un asterisco (\*) como se muestra en la imagen 10:

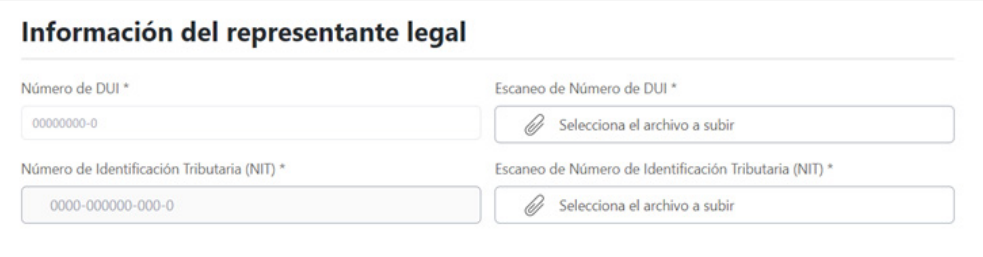

Imagen 10: Información del representante legal.

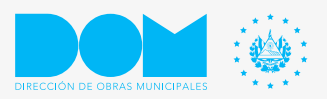

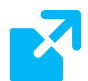

#### Campos obligatorios a completar

1. Ingresar el número de DUI, el sistema hará una búsqueda automática para, verificar si el usuario ya está registrado, si el usuario no está registrado tiene que completar los campos de información. Al finalizar de completar los datos se desplazará una ventana emergente, dar click en registrar, como se muestra en la imagen 11:

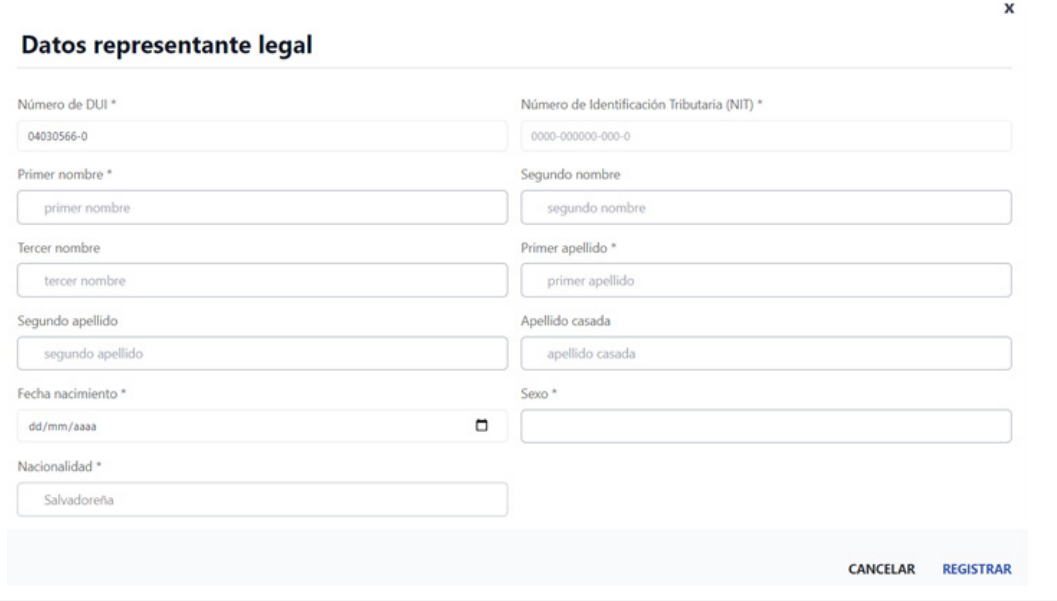

Imagen 11: Datos representante legal.

2. El Número de Identificación Tributaria (NIT) se completará automáticamente cuando es ingresado en los datos del representante.

3. Adjuntar escaneo de Número de Identificación Tributaria (NIT).

Los documentos solicitados previamente escaneados pueden ser adjuntados en los siguientes formatos: .jpg, .jpeg, .pdf

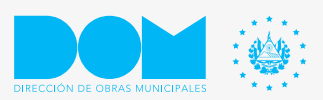

La persona autorizada para ingresar al sistema deberá completar los siguientes campos señalados por un asterisco (\*) como se muestra en la imagen 12:

#### Información del representante legal

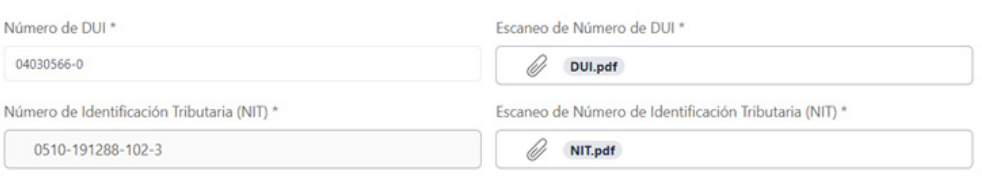

Imagen 12: Datos de contacto.

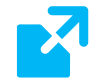

#### Campos obligatorios a completar

1. Ingresar el número de DUI, el sistema hará una búsqueda automática para, verificar si el usuario ya está registrado, si el usuario no está registrado tiene que completar los campos de información. Al finalizar de completar los datos se desplazará una ventana emergente, dar click en registrar, como se muestra en la imagen 13:

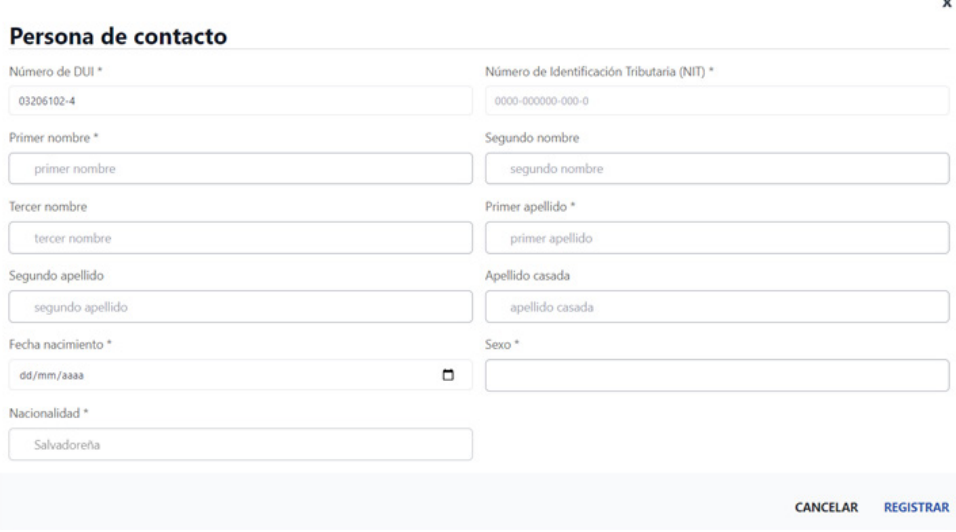

Imagen 13: Datos representante legal.

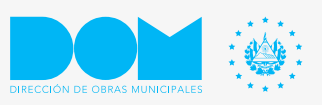

2. Ingresar correo electrónico de la persona autorizada.

Nota Importante: el correo que se registre en el campo de la información de datos del autorizado legal, recibirá las credenciales que previamente deberá validar la Dirección Nacional de Proyectos Municipales.

3. Ingresar números de teléfonos, pueden ser fijo o móvil.

Al ingresar el número de teléfono, dar click en el botón de agregar que se encuentra al lado derecho.

Si la información solicitada es verídica y correcta, seleccione el botón siguiente y el sistema mostrará la pantalla como se muestra en la imagen 14:

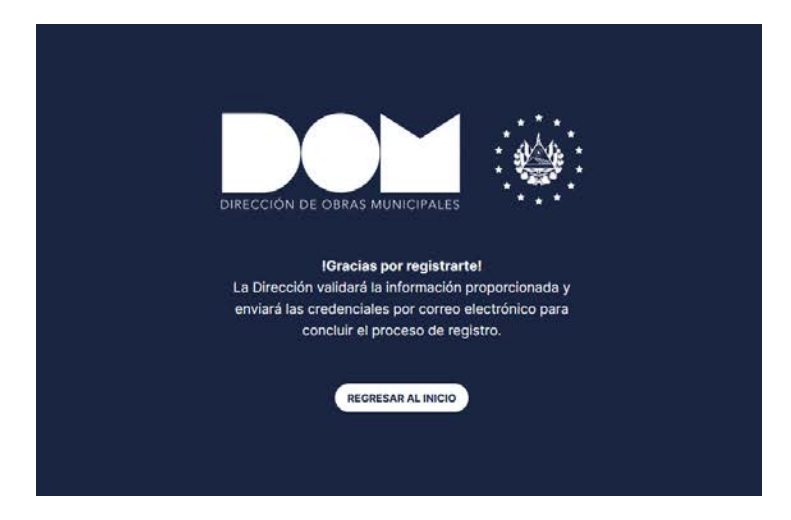

Imagen 14: Empresa registrada.

La empresa recibirá notificación de validación de empresa y credenciales al correo registrado en el sistema por La Dirección Nacional de Obras Municipales, para tener acceso a completar el Paso 3 y adjuntar los documentos legales del proveedor.

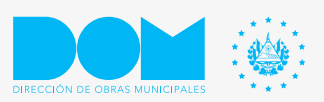